# iVMS4200(3.0) Hik-Connect マニュアル

### ■Hik-Connect へのログイン

1.Hik-Connect にログインします。

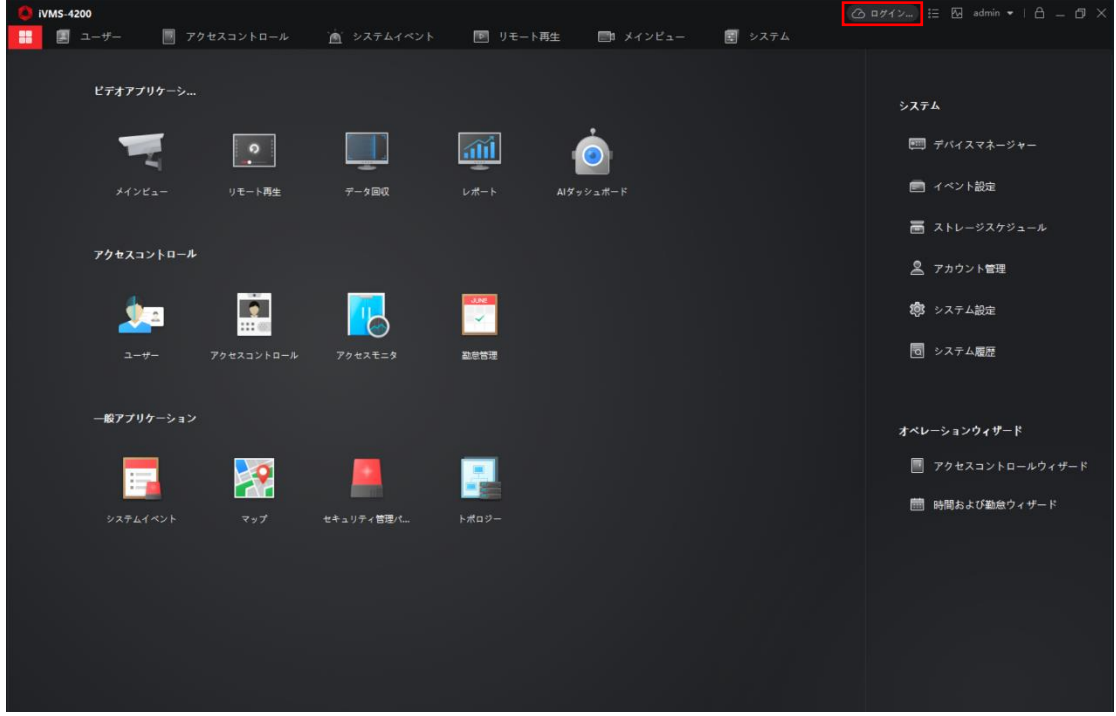

2.確認画面が表示されますので「はい」をクリックします。

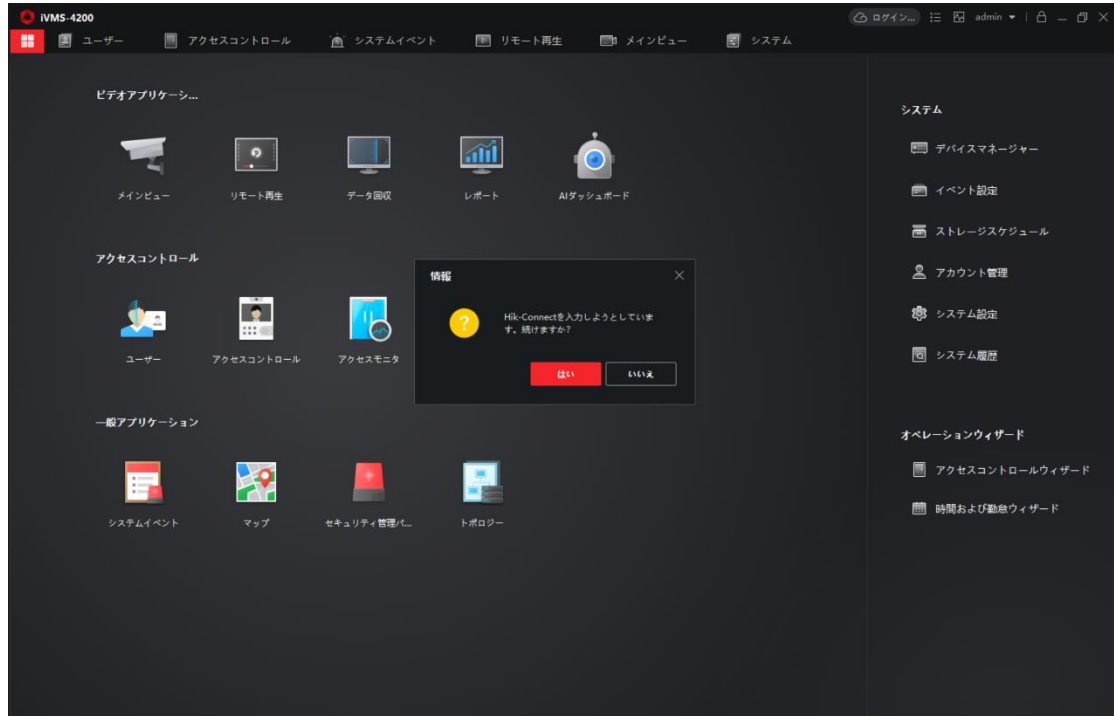

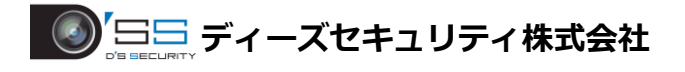

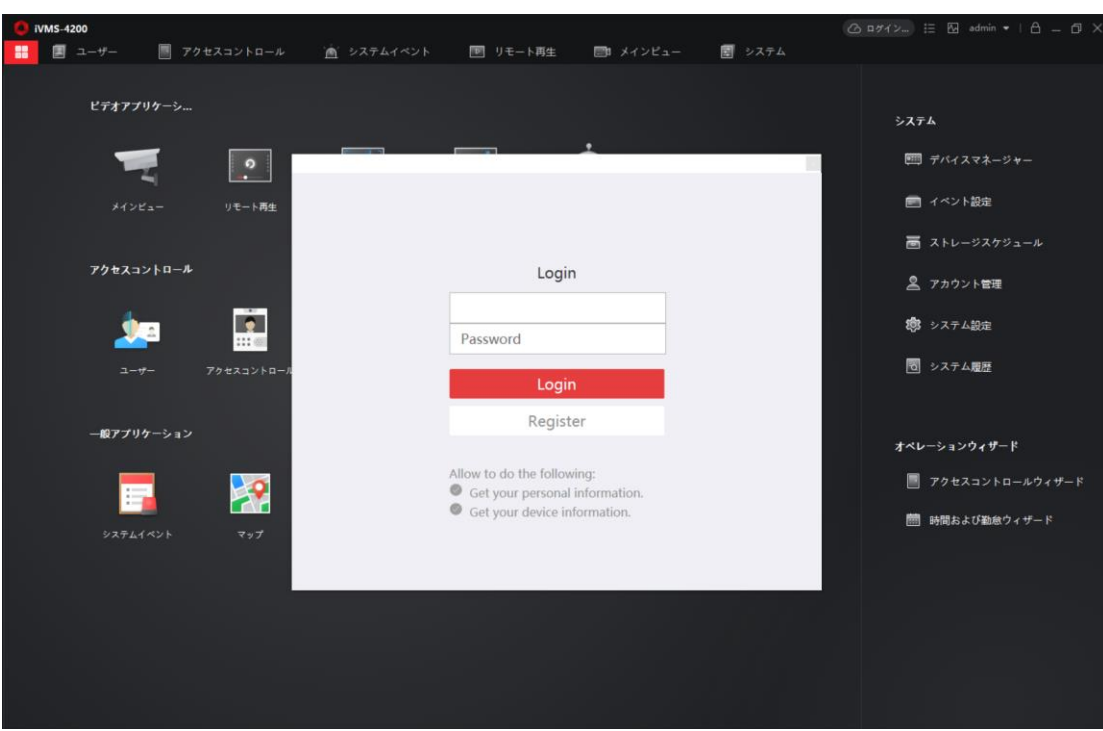

3.Hik-Connect アカウントを入力し、「Login」をクリックします。

4.ログイン後「ロック」をクリックしてログインを完了させます。

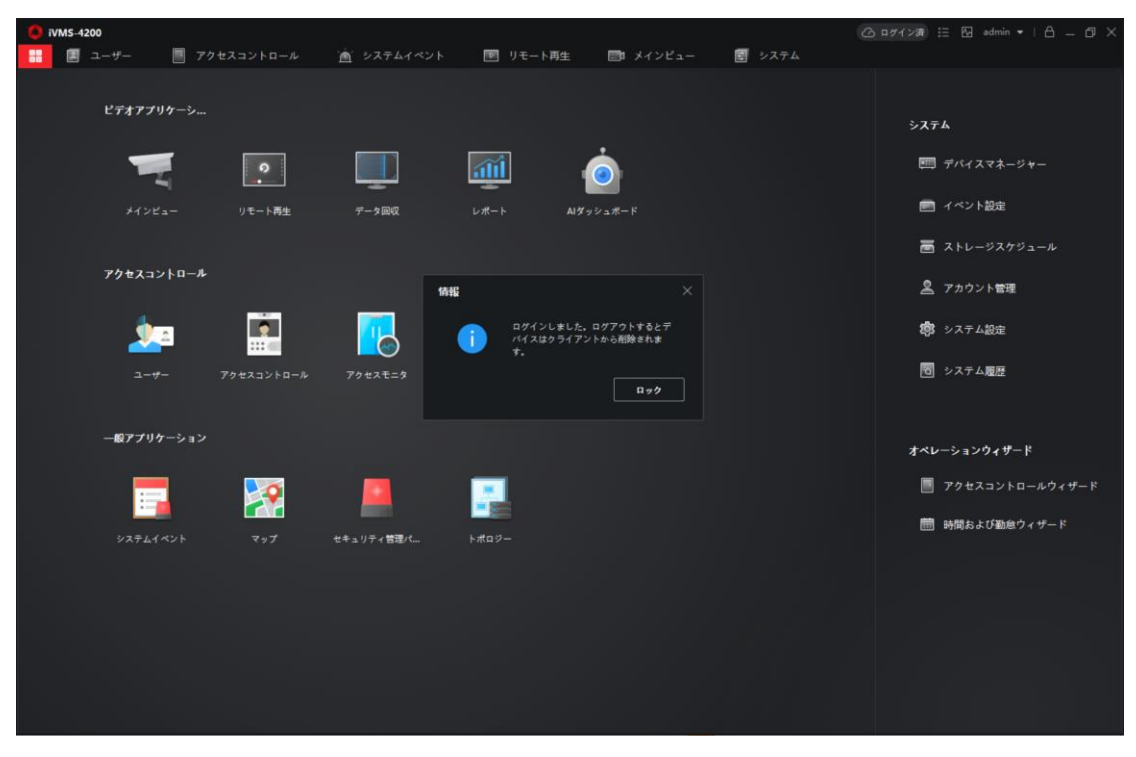

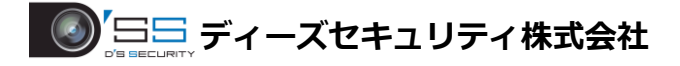

# ■ライブビュー

1.メインメニューに戻り「メインビュー」をクリックします。

※メインメニューは <mark>■ </mark>をクリックすることでメインメニューにアクセスすることが出来ます。

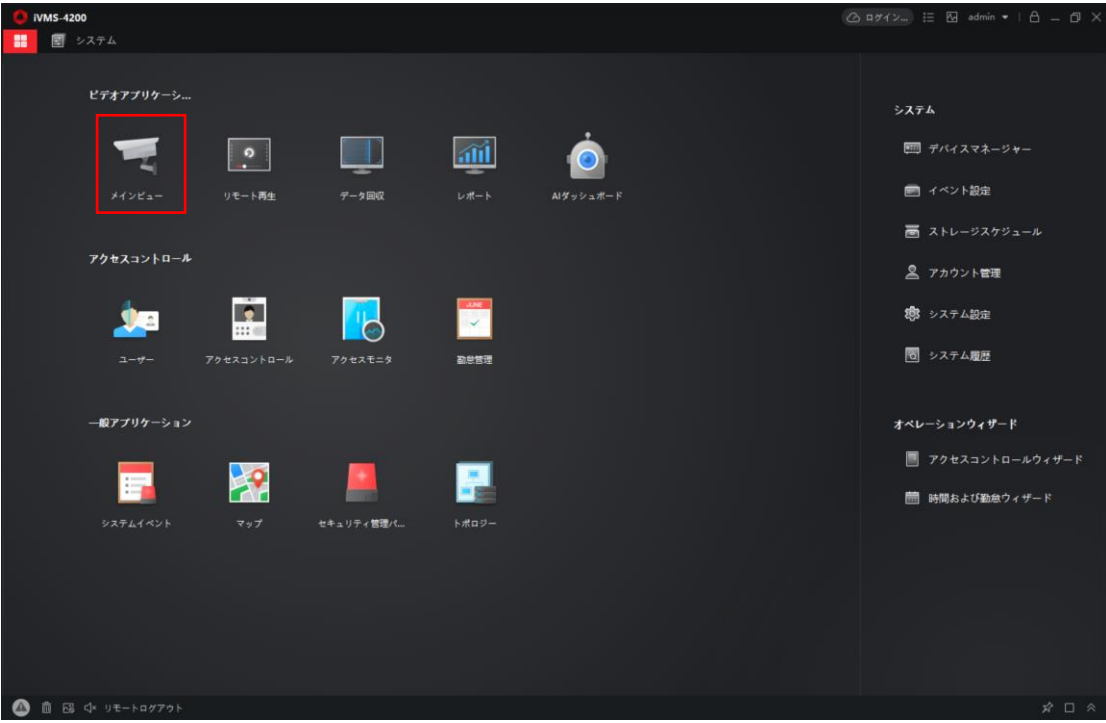

2.ライブビューを開始する Hik-Connect デバイスにマウスカーソルを合わせて ◎をクリックして ライブビューを開始します。

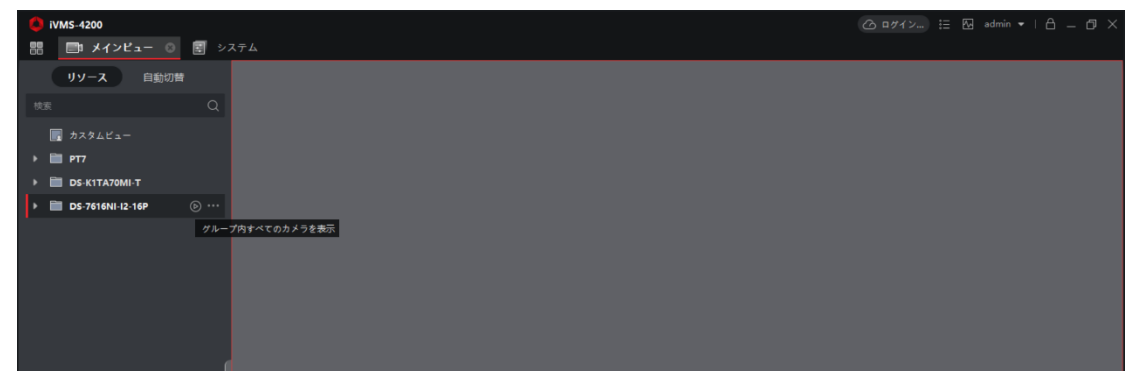

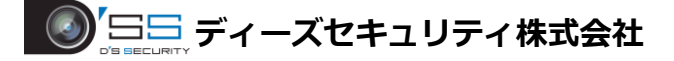

3.ズームや PTZ を使用する場合は、「PTZ コントロール」の をクリックして コントローラーを表示します。 PTZ は をクリックしてカメラを制御します。 スームインやズームアウトは は < お をクリックし、フォーカスの調整は < お をクリックします。 ※ズーム・PTZ はカメラで機能をサポートしている必要があります。

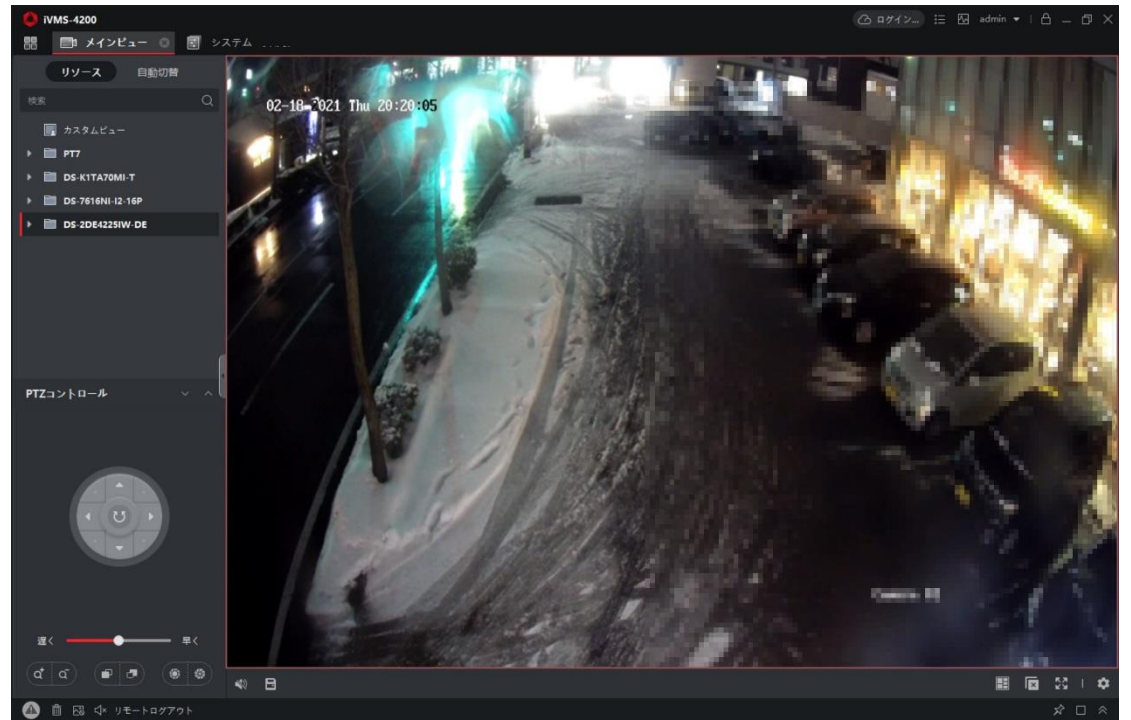

ライブビューバーアイコン説明

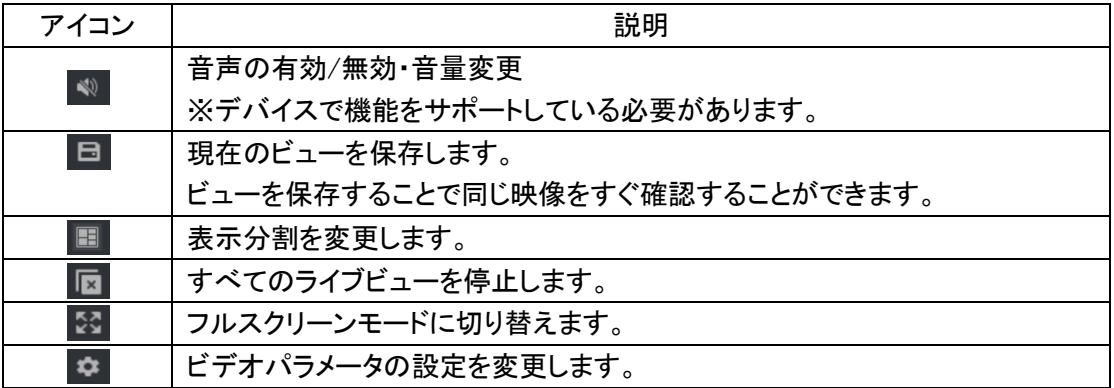

### ■再生

1.メインメニューに戻り「リモート再生」をクリックします。

※メインメニューは ■ をクリックすることでメインメニューにアクセスすることが出来ます。

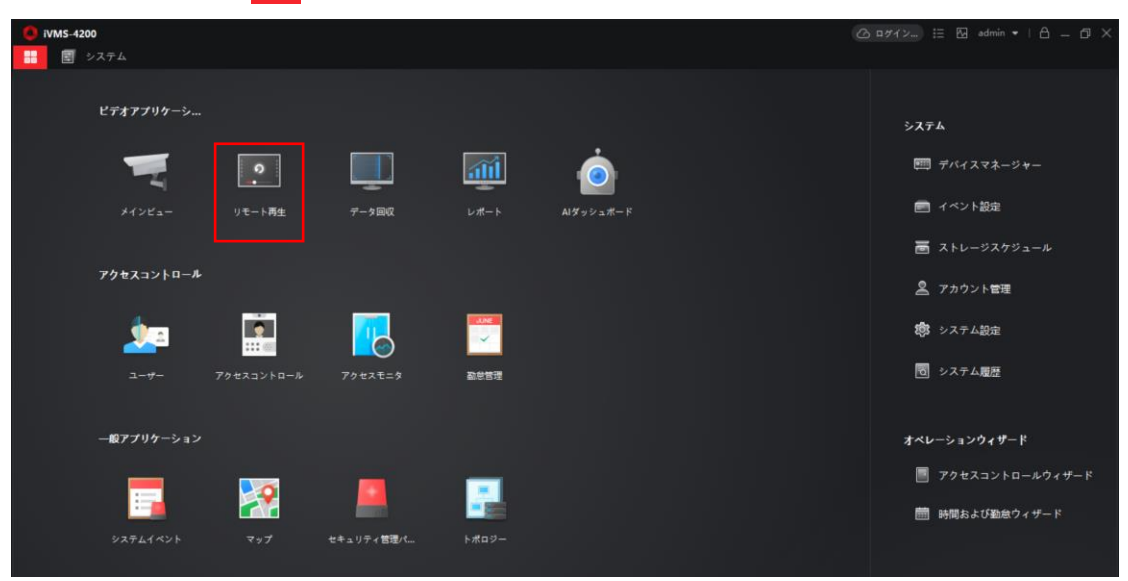

2.リモート再生から再生を行う「日時」「Hik-Connect デバイス」を選択し デバイス名右の ® をクリックして再生を行います。

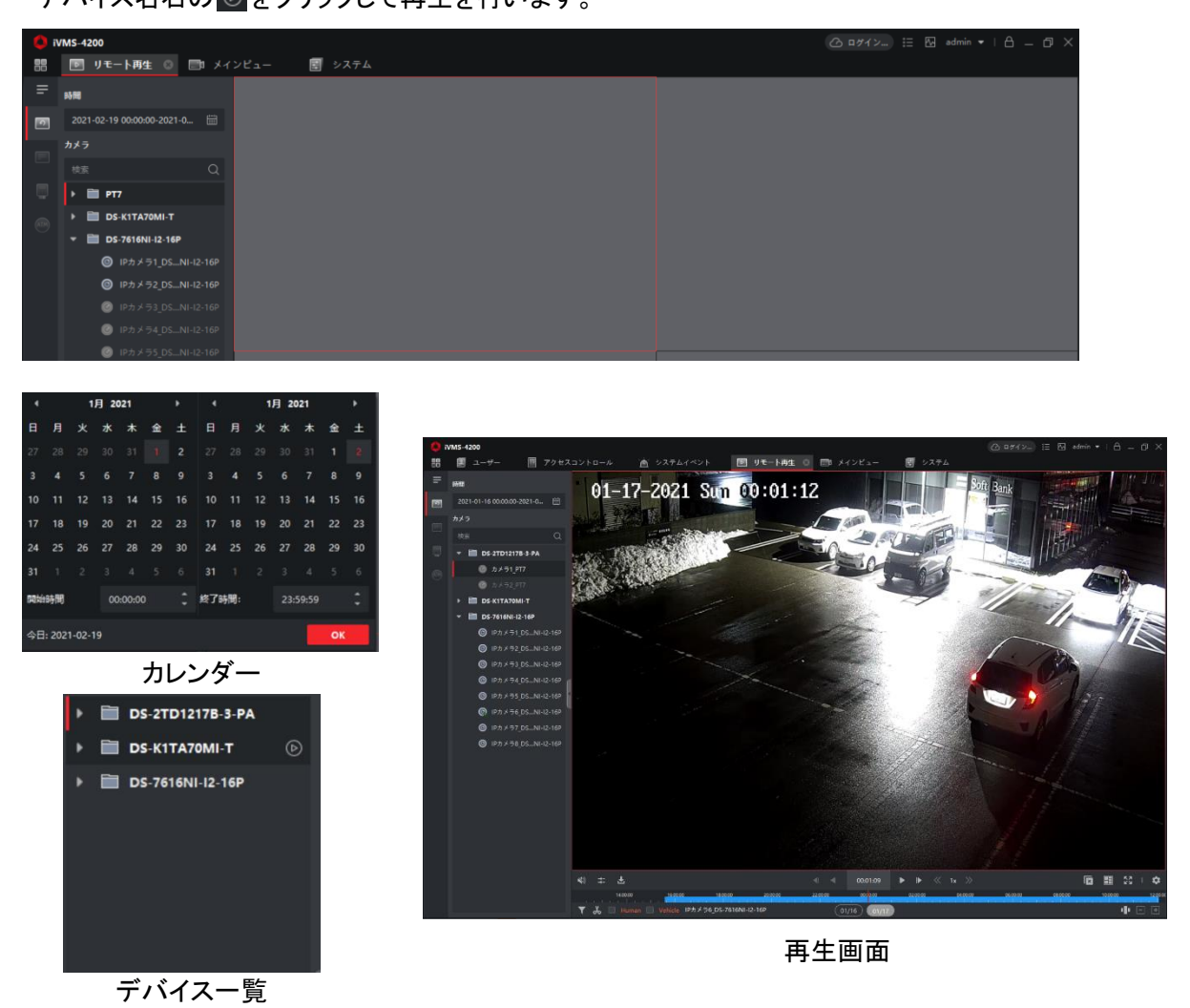

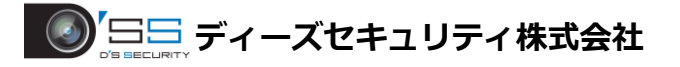

3.再生バーをマウスでドラッグすることにより再生時間を変更することができます。

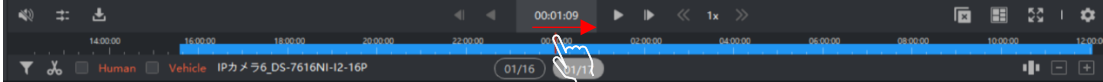

#### 再生バーの説明

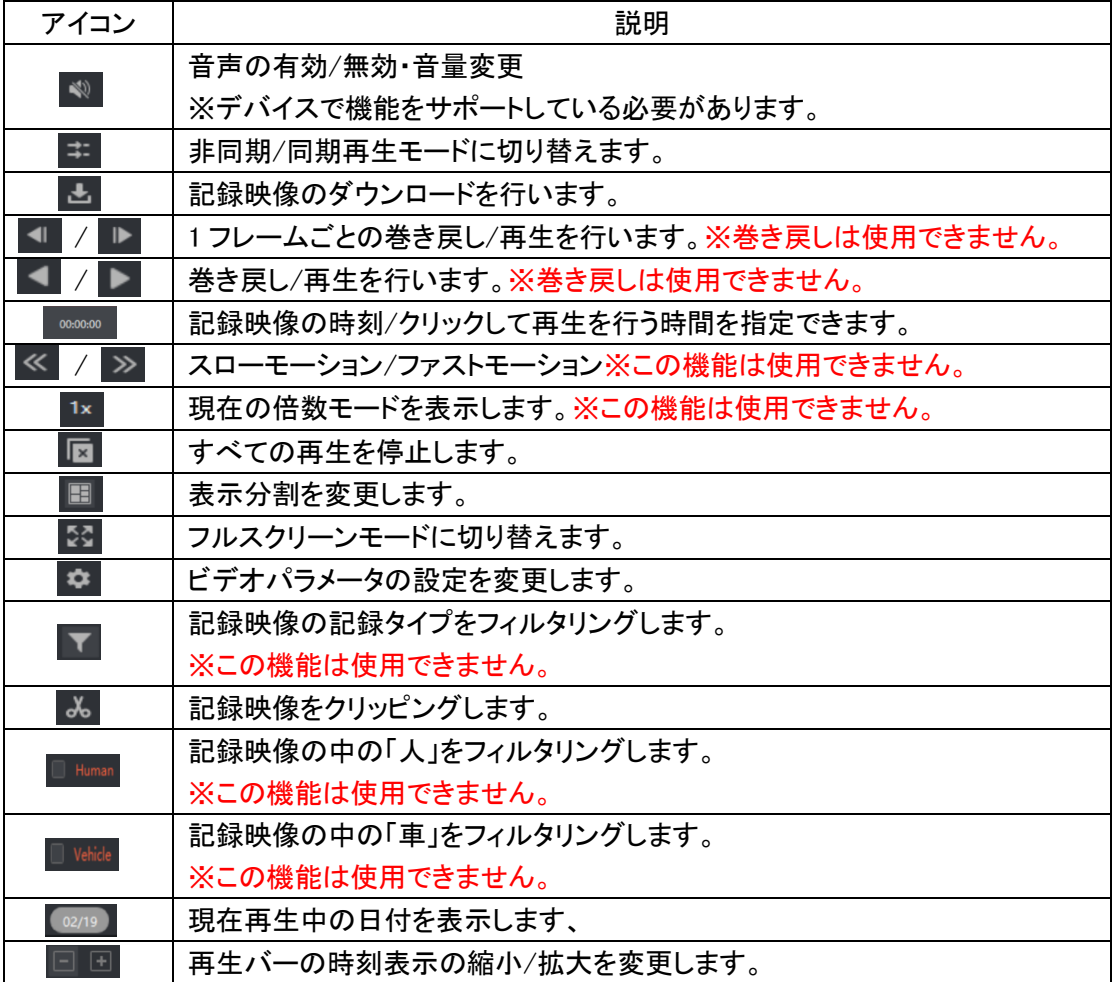

## ■録画映像のダウンロード

1.ダウンロードを行うデバイスの再生を行います。

その後 と をクリックしてダウンロードページにアクセスします。

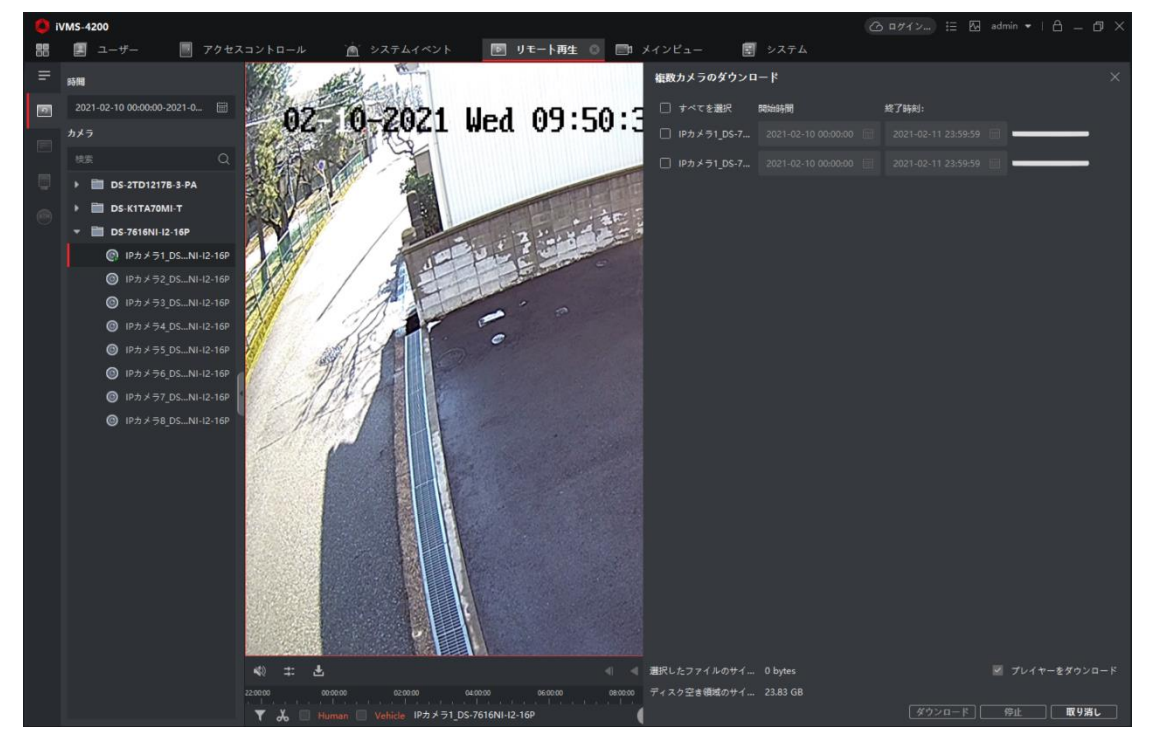

2.ダウンロードを行うカメラにチェックを入れて「開始時間」「終了時間」を指定し、 ダウンロードをクリックします。

画面右下にダウンロード完了と表示が出ればダウンロード完了です。

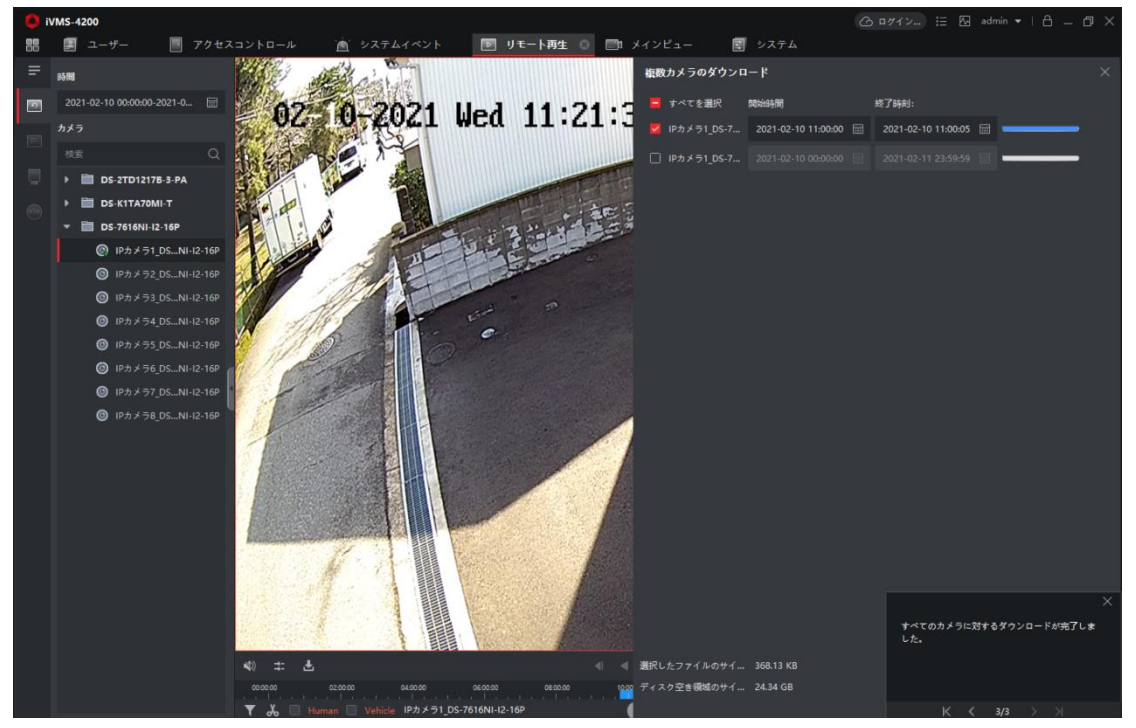

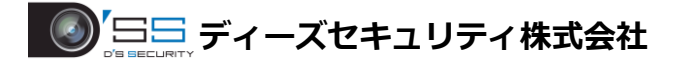

3.保存された記録ファイルはシステム>システム設定>ファイル 「ビデオファイルのパスを保存」から保存先が確認可能です。 また保存先の変更を行うことも可能です。

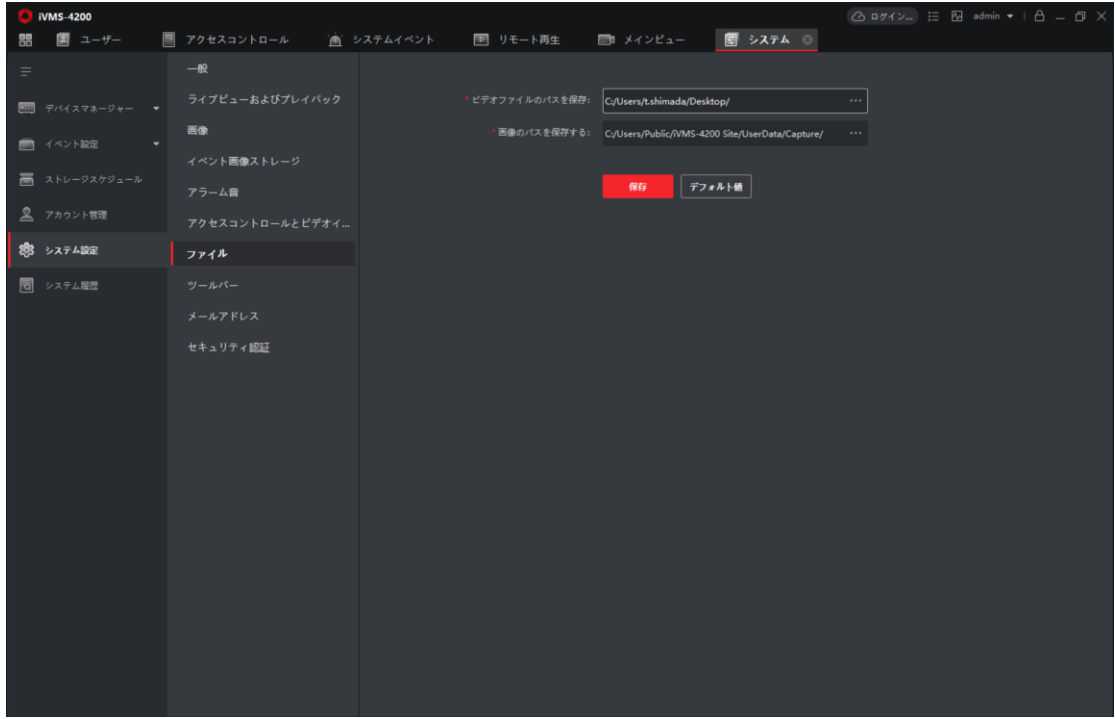

クリッピングからダウンロードも可能です。

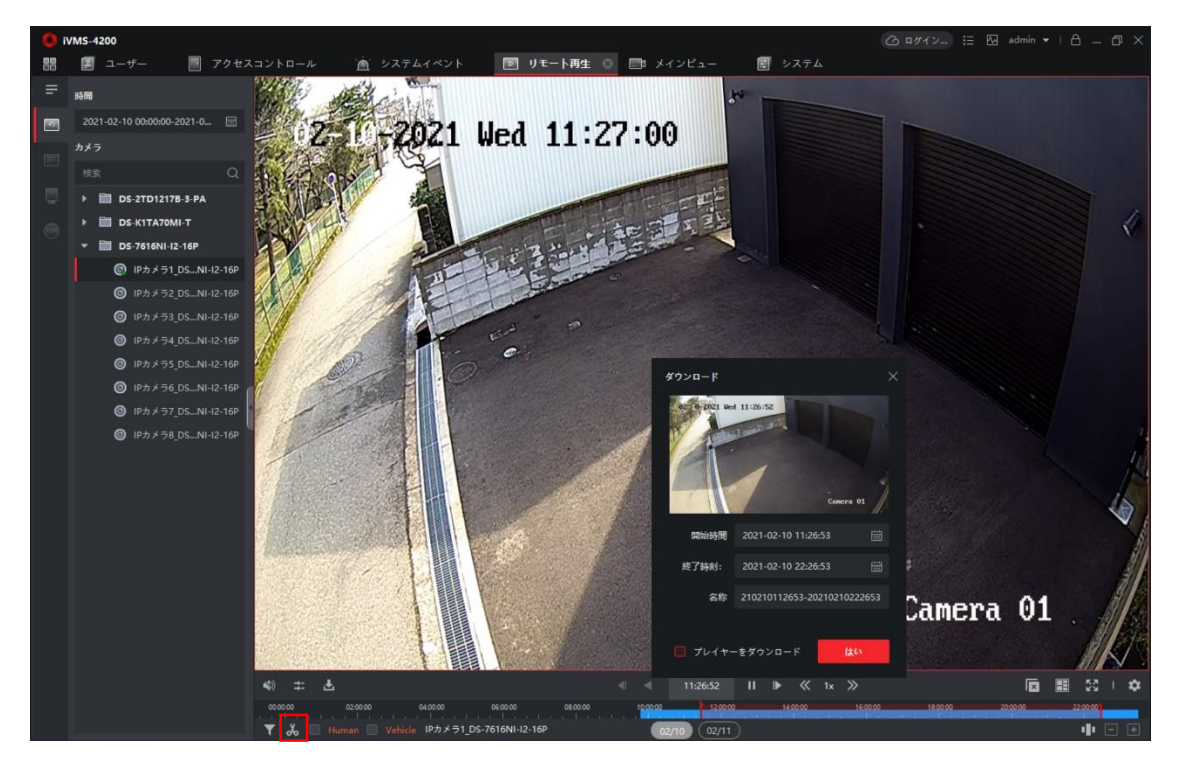